取扱説明書

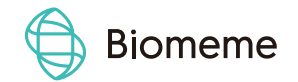

# Biomeme Go Mobile App

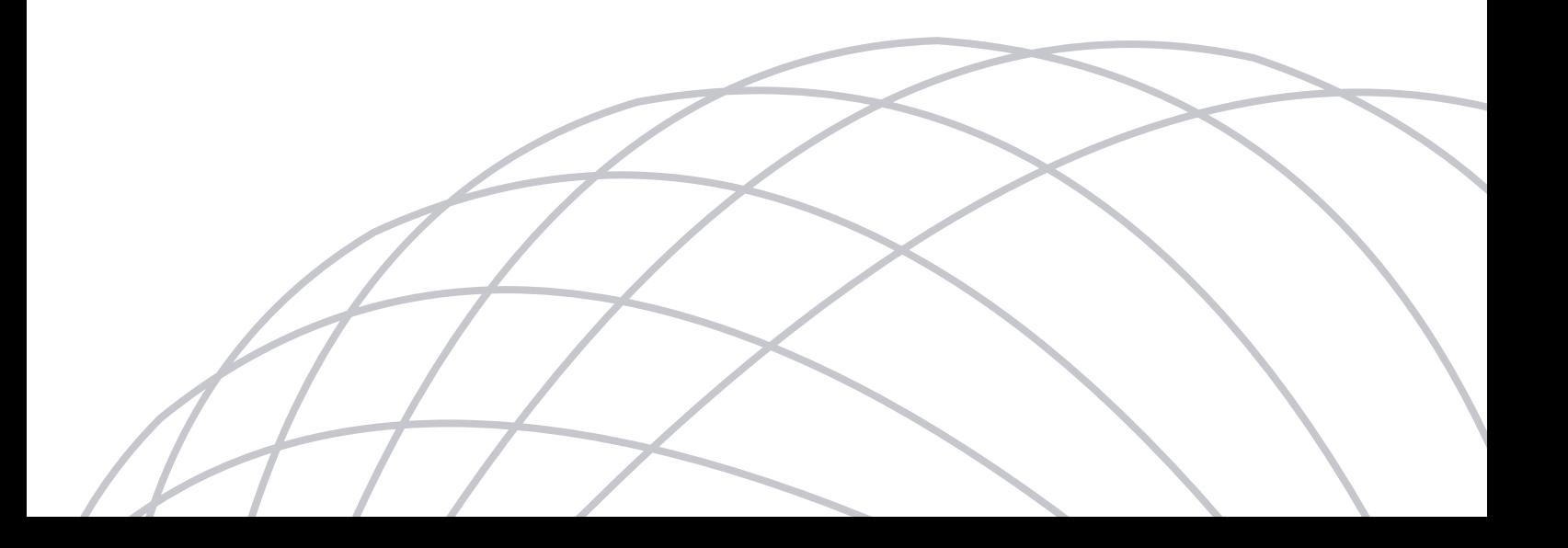

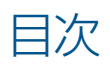

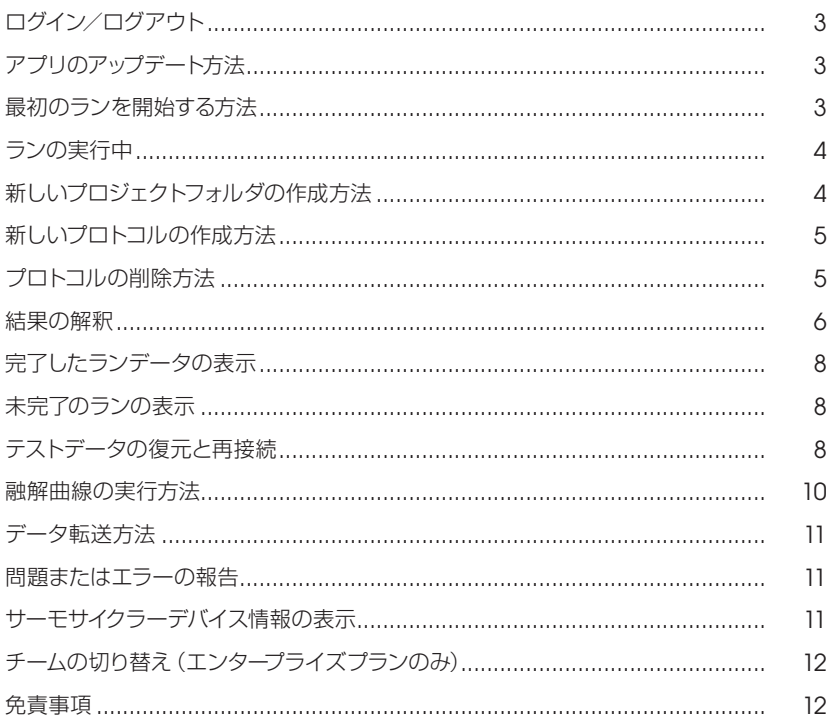

### ログイン/ログアウト

### ログイン(インターネット接続が必要です)

- 1. スマートフォンのホーム画面でアプリアイコンを押し、Biomeme Goモバイルアプリを起動します。
- 2. E-mailアドレスとパスワードを入力します(両方とも、大文字と小文字が区別されます)
- 3. 『ログイン』ボタンを押してください。
- 4. 複数のチームに所属している場合(エンタープライズユーザーのみ)、どのチームでログインするかを選択します。(ログイン後にもチームの 切り替えができます)

#### **NOTE**

パスワードを忘れてしまったら、『パスワードをお忘れの方』をクリックするか、support@biomeme.comにご連絡ください。遠隔地 にいて、PCRを実行するためにインターネットにアクセスできない場合は、接続ができなくなる前にログインする必要があります。

### ログアウト

- 1. 左上のユーザーアイコン をクリックして、ユーザーメニューを開きます。
- 2. 『ログアウト』を選択してください。

### アプリのアップデート方法

- 1. スマートフォンのホーム画面でPlay Storeアイコン > をタップして、スマートフォンのGoogle Play Storeに移動します。
- 2. 左上のハンバーガーメニューアイコン ■をタップします。
- 3. 『My Apps & Games』を選択します。
- 4. Biomeme Goの隣にある、『Update』を選択します。

#### **NOTE**

アプリが既に最新の場合は、アプリのアイコンは更新セクションに表示されません。その場合は、この時点ではこれ以上のアクションは不 要です。

### 最初のランを開始する方法

- 1. Biomeme Goアプリにまだログインしていない場合はログインをしてください。(ログイン方法は、「ログイン/ログアウト」を参照 してください)
- 2. Biomeme Goのメインダッシュボードから、『ラン開始』をタップします。
- 3. テストキットポーチにQRコード BB が印刷されている場合、スマートフォンのカメラを使用してキャプチャすることができます。

#### **NOTE**

QRコードを初めてスキャンするときに、QRスキャナーにデバイスのカメラにアクセスする許可を与えるよう、求められる場合があり ます。

- 4. QRコードが使用できない場合は、『Select Test』をタップして、テストのリストから選択します。
- 5. <sup>■</sup> (追加)アイコンと (削除)アイコンを調整して、サーモサイクラーで同時に実行する3ウェルGo-Stripの数を選択し、『Confirm』 をタップします。
- 6. BiomemeのGo-Stripsは、個々のニーズに合わせて適応性が高いため、テストに最適な実行レイアウトを選択してください。
- 7. サンプルIDの『Scan』または『Generate』を選択してください。必要に応じて、次の画面で変更することもできます。アプリ内で直接、バー コードとQRコードのスキャンができます。
- 8. サンプルIDを確認し、続行する準備ができたら『Continue』をタップします。
- 9. ランを保存するフォルダを選択します。フォルダをまだ作成していない場合は、右上にある『Add Folder』をクリックして作成します。
- 10. ランを保存するフォルダを選択したら、オプションでランの名称を変更したり、GPS座標を更新したり、ロケーションタグを追加したりする ことができます。
- 11. 必要に応じて、右上隅にある『Note』アイコン 【■ を選択して、ランファイルにノートを追加することができます。
- 12.『Confirm』をタップして、ランのセットアップに進みます。
- 13. まだ電源を入れていない場合は、デバイスの上部にある電源ボタン (1) を押してサーモサイクラーの電源を入れ、Biomeme Goアプリで 『Continue』を押します。
- 14. スマートフォンがBluetooth(BLE)またはシリアル経由でサーモサイクラーにまだ接続されていない場合、アプリでは、接続を促すメッセー ジが表示されます。デバイス上部のBluetoothボタン ※を押して、サーモサイクラーでBluetoothを有効にしてください。
- 15. アプリで『Scan』をタップし、デバイスが見つかるまで数秒待ちます。
- 16. サーモサイクラーが見つかったら、それを選択してデバイスをペアリングします。

#### **NOTE**

初めてデバイスをスキャンする際は、Biomeme GoアプリでBluetoothを有効にする許可を求められます。設定で「Location」サービ スが有効になっていることを確認してください。Bluetoothの最新バージョンでは、デバイスを適切にペアリングするために位置情報を有 効にする必要があります。

- 17. 必要な場合は、Confirmボタンの下にある『View Load Strip Tutorial』を選択して、Go-Stripをサーモサイクラーに適切にロードす る方法の詳細をご覧ください。問題なければ、『Confirm』を押し、続行してください。
- 18. ランを開始する前に、Go-Stripsがロードされ、サーモサイクラーの蓋が閉じていることを確認してください。
- 19.『Start Run』ボタンを押してください。

### ランの実行中

- 1. Biomeme Goアプリは、テストランの実行中はライブビューのままになります。アプリには、残り時間、サーモサイクラーのバッテリーの パーセンテージ、サイクル数が表示されます。
- 2. 左にスワイプすると、テストランの進行中にリアルタイムのデータが表示されます。画面上部のタブを使用して、表示したいウェルにタッチ すると、Go-Stripsを切り替えることができます。右にスワイプすると、前画面に戻ることができます。
- 3. 右上隅の『Stop』ボタンを押すと、ランを手動で停止することができます。そうすると、ランが終了し、再開することはできないので、注意し てください。その時点までのランデータは、アプリのデータ管理セクションで閲覧可能です。ユーザーが意図的に停止したランは、未完了 のランとはみなされません。

#### **NOTE**

ラン続行中、スマートフォンの画面が消えたり、スリープ状態にはなったりすることはありません。アプリがフリーズまたはクラッシュした場 合でもランは続行され、Biomeme Goアプリを再読み込みしてサーモサイクラーに再接続すると、アプリの『Incomplete Runs』セク ションにデータが表示されます。未完了のランの詳細については、『テストデータの復元と再接続』セクションを参照してください。

### 新しいプロジェクトフォルダの作成方法

- 1. Biomeme Goアプリにまだログインしていない場合はログインをしてください。(ログイン方法は、「ログイン/ログアウト」を参照してく ださい)
- 2. Biomeme Goのメインダッシュボードから、『Protocol Management』を選択します。
- 3. 『Add Folder』を押します。
- 4. 新しいフォルダ名を入力します。
- 5. 『Add Folder』ボタンを押して、新しいフォルダを作成・保存してください。

## 新しいプロトコルの作成方法

- 1. Biomeme Goアプリにまだログインしていない場合はログインをしてください。(ログイン方法は、「ログイン/ログアウト」を参照してく ださい)
- 2. Biomeme Goのメインダッシュボードから、『Protocol Management』を選択します。
- 3. 『Add』を押します。
- 4. 新しいプロトコル名を入力します。(例:Northern Pike)
- 5. 必要があれば、ターゲット名を入力してください。
- 6. 変更する各テキスト領域をクリックして、必要に応じてサーモサイクリングパラメータを編集します。
- 7. トグルスイッチを切り替えることにより、逆転写および拡張ステップを有効または無効にすることができます。
- 8. 『Confirm』を押して、新しいプロトコルを保存してください。

### プロトコルの削除方法

- 1. Biomeme Goアプリにまだログインしていない場合はログインをしてください。(ログイン方法は、「ログイン/ログアウト」を参照してく ださい)
- 2. Biomeme Goのメインダッシュボードから、『Protocol Management』を選択します。
- 3. 削除したいプロトコル名を左にスワイプします。
- 4. 表示される赤い『Delete』ボタンを押してください。一度削除したプロトコルは復元することができません。

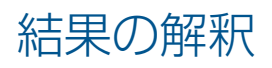

プロトコルに応じて、45分~1時間以内に定量的および/または定性的な結果を確認することができます。下記は、いくつかの例と、ベースライン および生データの増幅プロットです。

#### **NOTE**

以下のスクリーンショットで使用されている色、ステートメント、およびCq値は単なる例であり、結果のインターフェースは異なる場合があります。 チームのプロトコルのCq範囲に関する詳細については、チーム管理者にご相談ください。

### 定量的解釈

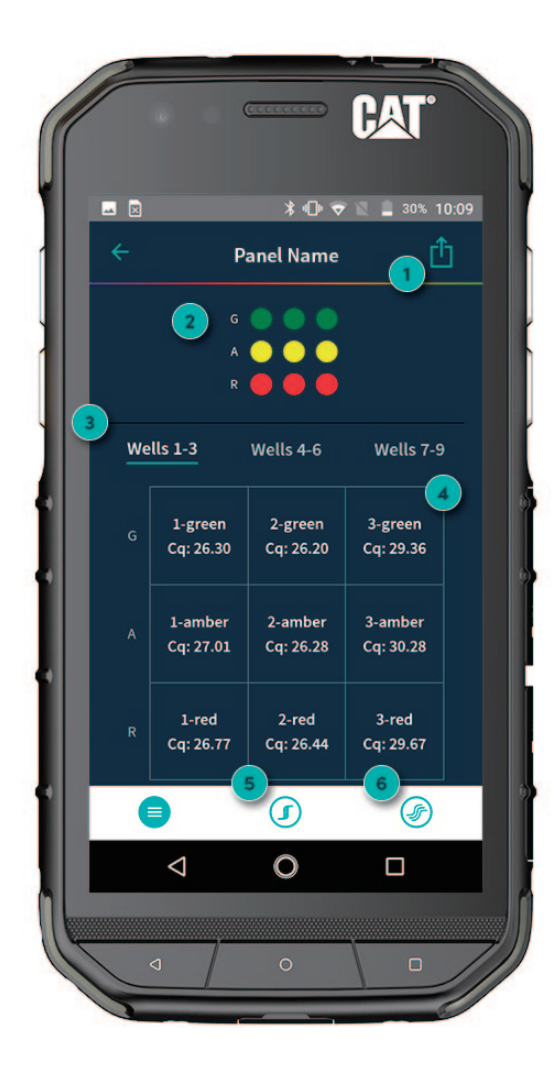

- 1. 結果のエクスポート 結果をメールで共有するか、共有ドライブ(Google ドライブなど)にダウンロードしてください。
- 2. 蛍光チャンネル ラン中に使用及び増幅した蛍光チャンネルを確認し てください。
- 3. Wellの選択 タブを切り替えて、Go-Strip、チャンネルごとに結 果を表示します(例:Well 1-3, 4-6, 7-9)
- 4. 定量的結果(Cq) 各ターゲットのCq値を表示します
- 5. ベースラインデータ ベースラインデータの増幅プロットを表示します。
- 6. 生データ 生データの増幅プロットを表示します。

ベースラインデータ例 インファイン インファイン 生データ例

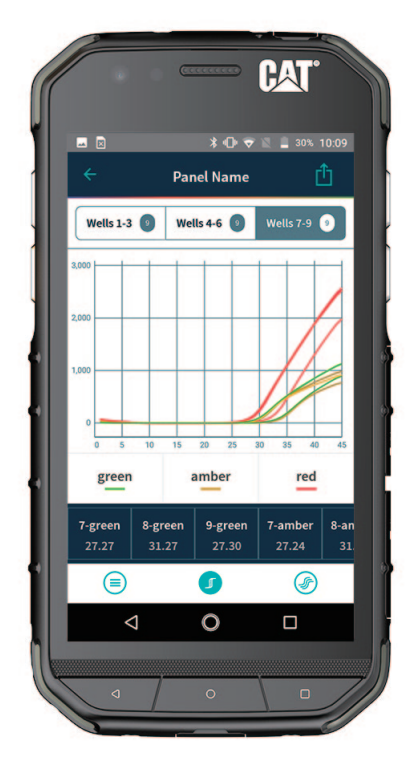

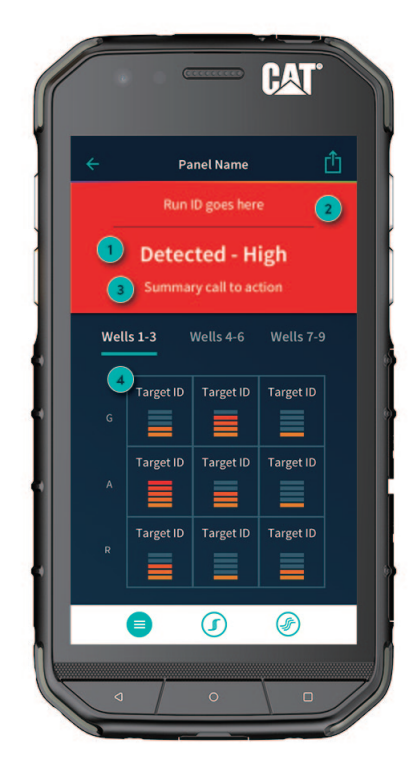

- 1. 主要なサマリーステートメント Cqの範囲で精製されたサマリー結果メッセージ (例:1-300 =低、301-3000 =中、>3000=高)
- 2. バックグラウンドの色 バックグラウンドの色は、テスト結果に基づきます。 (例:緑、黄、赤)

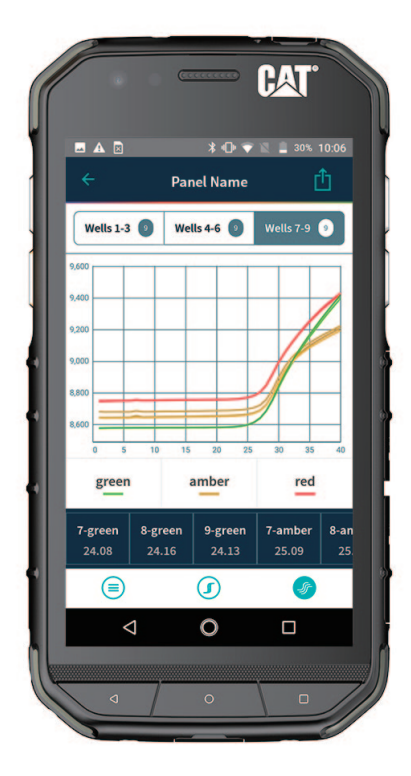

#### 定量的解釈 マンチ ウーゲットドリルダウンビュー

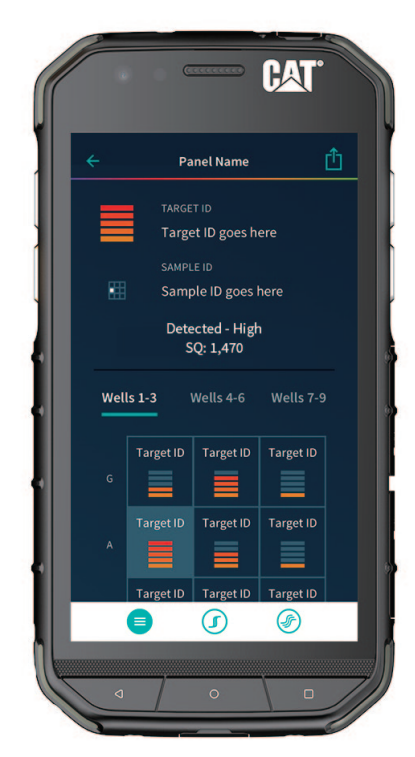

- 3. マイナーサマリーステートメント 結果に基づいた、次に何をするかについての指示 (例:さらなる分析のためにラボに送信)
- 4. 定性的結果 Cq範囲で絞り込んだターゲットごとの結果 (例:1バー=低、2バー=中、3バー=高)

### 完了したランデータの表示

完了したランデータと意図的に停止したデータは、Biomeme Goの『データ管理』セクションで利用できます。

- 1. Biomeme Goアプリにまだログインしていない場合はログインをしてください。(ログイン方法は、「ログイン/ログアウト」を参照してく ださい)
- 2. Biomeme Goのメインダッシュボードから、『Data Management』を選択します。
- 3. ランデータが保存してあるフォルダを選択します。
- 4. 閲覧したいランの名前をタップしてください。

### 未完了のランの表示

未完了のランは、さまざまな理由で発生する可能性があります。(例については、『テストデータの復元と再接続』を参照してください)発生した場合 でも、未完了のランデータを表示することができます。

- 1. Biomeme Goアプリにまだログインしていない場合はログインをしてください。(ログイン方法は、「ログイン/ログアウト」を参照してく ださい)
- 2. Biomeme Goのメインダッシュボードから、『Incomplete Runs』を選択すると、すべての未完了ランのリストが表示されます。

#### **NOTE**

未完了のランを選択した後、ランデータの入力が開始されるまで約30秒お待ちください。アプリでサーモサイクラーからデータを自動的に転送で きるようにするには、ワイヤーまたはBluetoothを介してサーモサイクラーに接続してください。ユーザーが意図的に停止したランは未完了のラン とは見なされず、ランデータはBiomeme Goアプリのこのセクションでは利用することができません。

### テストデータの復元と再接続

### 復元とは?

サーモサイクラーの上部にある『Recovery』ボタン C! を押すと、ユニットが以前の完了または失敗したランデータ同じ状態に復元され、スマート フォンでランデータが収集できるようになります。

#### **NOTE**

この機能は、中断したテストを再開することが目的なのではなく、テストデータの一部または全体を復元することのみを目的としています。新しい テストが開始されると、以前のデータはすべて消去されます。セキュリティ上の理由から、テストの開始に使用したスマートフォンと同じスマートフォ ンを使用して、テスト結果をダウンロードする必要があります。

### 再接続とは?

スマートフォンとサーモサイクラー間の接続は、いくつかの理由で途切れる可能性があります。(携帯電話のバッテリーが切れた、モバイルアプリが クラッシュしたなど)接続が途切れてしまっても、サーモサイクラーのバッテリーが切れていなければ、すぐにスマートフォンをサーモサイクラーに再 接続することができます。サーモサイクラーの充電が切れ、復元する前に再接続しようとすると、エラーが発生したり、誤って復元したデータが失わ れたりする可能性もあります。

再接続するには、Biomemeモバイルアプリを再起動し、アプリのホーム画面で『Reattach Test』ボタンを押してください。未完了のランのリス トから該当のものを選択してください。テストを選択した後、約30秒待ってからランデータの入力を開始してください。他のよく起こり得る状況 を、次に記載します。

Bluetooth経由でサーモサイクラーに接続して、アプリが利用可能になったらユニットからデータを自動的に転送できるようにしてください。

### よく起こり得る状況

ランを開始し、しばらくたってからサーモサイクラーの電源が落ちていることに気づいたとしたら、おそらく、アプリがクラッシュしたか、スマート フォンの電源切れが原因です。その際のテスト結果を取得する方法を知りたいなら、以下が、いくつかのよく起こり得る状況と、結果を得るための 手順です。

#### "サーモサイクラーの電源が入っていて、テストランが完了しており、Biomeme Goアプリが開いている状態なら"

- 1. サーモサイクラーの上部にあるBluetoothボタンを2回押して、ペアリングをオフにしてから再びオンにしてください。
- 2. Biomeme Goアプリで、『Scan』を押します。
- 3. 該当のサーモサイクラーを選択してください。
- 4. アプリの『Confirm』を押してください。

#### **NOTE**

テストが実行中の場合、サーモサイクラーの前面にあるLEDがオレンジ色に点滅します。テストが完了すると、LEDが青色に点滅します。

#### "サーモサイクラーの電源が入っていて、テストが実行中または完了しており、Biomeme Goアプリが閉じている状態なら"

- 1. スマートフォンのホーム画面でアイコンを選択して、Biomeme Goアプリを再起動します。
- 2. サーモサイクラーの上部にあるBluetoothボタンを2回押して、ペアリングをオフにしてから再びオンにしてください。
- 3. アプリのホーム画面で、『Incomplete Runs』をタップしてください。
- 4. 未完了のランのリストから、該当のテストを選択してください。
- 5. アプリの『Scan』ボタンを押して、該当のサーモサイクラーを選択してください。
- 6. 『Connect via BLE』をタップしてください。
- 7. 『Reattach Test』ボタンをタップしてください。
- 8. ランデータが転送されるまでお待ちください。

#### "サーモサイクラーの電源が切れており、Biomeme Goアプリが開いている状態なら"

- 1. Franklin thermocyclerの上部にある電源ボタンを押して、電源を入れ直してください。サーモサイクラーの電源が入らない場合は、バッ テリーが切れている可能性があるため、電源に接続されていることを確認してください
- 2. サーモサイクラーの上部にある『Recovery』ボタンを押してください。
- 3. サーモサイクラーは青、白、赤、緑の順に点滅し、前回、完了または失敗したランを正常に復元したことを示します。
- 4. サーモサイクラーの上部にある『Bluetooth』ボタンを押してください。
- 5. Biomeme Goアプリの『Scan』を押してください。
- 6. 該当のサーモサイクラーを選択してください。
- 7. ランデータが転送されるまでお待ちください。

#### "Biomeme Goアプリで、サーモサイクラーが誤っているとエラー表示された場合"

- 1. サーモサイクラーの上部にある『Bluetooth』ボタンを押して、Bluetoothを無効にしてください。
- 2. サイクラーの上部にある『Recovery』ボタンを押してください。
- 3. サーモサイクラーは青、白、赤、緑の順に点滅し、前回、完了または失敗したランを正常に復元したことを示します。
- 4. サイクラーの上部にある『Bluetooth』ボタンを押して、再度Bluetoothを有効にしてください。
- 5. Biomeme Goアプリの『Scan』を押してください。
- 6. 該当のサーモサイクラーを選択し、『Confirm』を押してください。
- 7. ランデータが転送されるまでお待ちください。

#### "サーモサイクラーの電源が切れていて、Biomeme Goアプリが閉じている状態なら"

- 1. Franklin thermocyclerの上部にある電源ボタンを押して、電源を入れ直してください。サーモサイクラーの電源が入らない場合は、バッ テリーが切れている可能性があるため、電源に接続されていることを確認してください
- 2. サーモサイクラーの上部にある『Recovery』ボタンを押してください。
- 3. サーモサイクラーは青、白、赤、緑の順に点滅し、前回、完了または失敗したランを正常に復元したことを示します。
- 4. サーモサイクラーの上部にある『Bluetooth』ボタンを押してください。
- 5. スマートフォンのホーム画面でアイコンを選択して、Biomeme Goアプリを再起動してください。
- 6. アプリのホーム画面で『Incomplete Runs』をタップしてください。
- 7. 未完了のランのリストから、該当のテストを選択してください。
- 8. アプリの『Scan』ボタンを押して、該当のサーモサイクラーを選択してください。
- 9. 『Connect via BLE』をタップしてください。
- 10.『Reattach Test』ボタンをタップしてください。
- 11. ランデータが転送されるまでお待ちください。

それでもテストデータの復元や再接続に問題がある場合は、support@biomeme.comにお問い合わせください。

### 融解曲線の実行方法

- 1. Biomeme Goアプリにまだログインしていない場合はログインをしてください。(ログイン方法は、「ログイン/ログアウト」を参照してく ださい)
- 2. Biomeme Goのメインダッシュボードから、『Protocol Management』を選択してください。
- 3. 『Add』を押してください。
- 4. 『Melt Curve』を押してください。
- 5. 目的のパラメーターを設定してください:
	- a. 溶融開始温度(℃)
	- b. 溶融終了温度(℃)
	- c. ステップごとの温度 (℃)
- 6. 『Confirm』を押してください。
- 7. 『Start Run』を押してください。

#### **NOTE**

PCRと融解曲線は、Biomeme Goで別々にランされます。PCRが終了したら、新しい融解曲線のランを作成します。(上記の手順に従ってくだ さい)PCRと融解曲線のデータは、アプリ内およびBiomeme Cloudユーザーに対して、別々のランとして記憶されます。

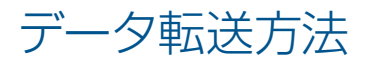

- 1. Biomeme Goアプリにまだログインしていない場合はログインをしてください。(ログイン方法は、「ログイン/ログアウト」を参照してく ださい)
- 2. Biomeme Goのメインダッシュボードから、『Protocol Management』を選択してください。
- 3. 該当するランの名称をタップしてください。
- 4. テスト結果画面で、右上隅の『Share』アイコン 「← をタップしてください。メニューが様々な共有オプションとともにスライドされるので、 そこから選択できます。
- 5. メールクライアント(Gmailなど)を選択してから、データの送信先のメールアドレスを入力してください。自動生成された添付ファイルを 削除しないでください。これがデータになりますので、メールで送信してください。
- 6. スマートフォンからコンピューターへのBluetooth転送を介してデータを転送することもできます。そのためには、スマートフォンとコン ピューターの両方で、デバイス間のBluetooth転送が有効になっていることを確認してください。

#### **NOTE**

.xlsxファイルをカットアンドペーストまたは削除すると、スマートフォンから完全に削除されます。ファイルを残したい場合は、必ずコピーして貼り 付けてください。スマートフォンからコンピューターにデータを転送するための正確な手順は、オペレーティングシステムによって異なる場合があり ます。さらにお手伝いできることがありましたら、support@biomeme.comにお問い合わせください。

### 問題またはエラーの報告

- 1. Biomeme Goアプリにまだログインしていない場合はログインをしてください。(ログイン方法は、「ログイン/ログアウト」を参照してく ださい)
- 2. 右上隅の歯車アイコン をタップして、設定メニューを開きます。
- 3. 設定サブメニュー項目をクリックしてください。
- 4. 『Contact Us』の下にある、『Report Error』をクリックします。
- 5. メールクライアント(Gmailなど)を選択し、『To』にsupport@biomeme.comを追加します。問題を解決するために必要なすべての デバイス情報を記載したメールが自動的に作成されます。

#### **NOTE**

電子メールに自動的に追加された本文や添付ファイルを削除しないでください。 この情報は、エンジニアリングチームのトラブルシューティングに 役立ちます。

### サーモサイクラーデバイス情報の表示

- 1. Biomeme Goアプリにまだログインしていない場合はログインをしてください。(ログイン方法は、「ログイン/ログアウト」を参照してく ださい)
- 2. 右上隅の歯車アイコン をタップして、設定メニューを開きます。
- 3. 設定サブメニュー項目を選択すると、サーモサイクラー固有の情報(ソフトウェアバージョン、シリアル番号、MACアドレスなど)が表示さ れます。

### チームの切り替え(エンタープライズプランのみ)

- 1. Biomeme Goアプリにまだログインしていない場合はログインをしてください。(ログイン方法は、「ログイン/ログアウト」を参照してく ださい)
- 2. 右上隅の歯車アイコン をタップして、設定メニューを開きます。
- 3. サブメニュー項目の、『Switch Team』をクリックしてください。
- 4. 表示されているチームのリストから該当のものを選択してください。
- 5. もしくは、左上のユーザーアイコン <u>●</u> をタップし、『Select Team』を選択すると切り替えることができます。

### 免責事項

研究用のみに使用してください。人または獣医学の診断に使用することはできません。この製品の性能特性は確立されていません。

Biomeme社の書面による許可なしに、Biomeme製品を第三者に譲渡したり、転売したり、第三者向けに変更したりすることはできません。

Biomemeは、すべてのサーモサイクラーにおいて、出荷日から1年間、すべての機器および製造上の欠陥がないことを保証します。すべての保証 は、当社の利用規約とプライバシーポリシーの対象となります。(https://biomeme.com/privacy-policy-and-terms-of-use/)

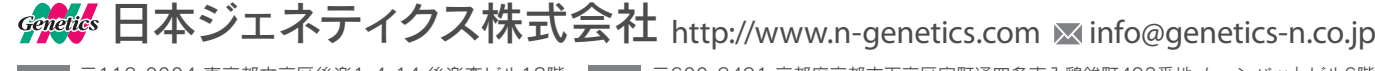

西日本 営業所 〒600-8491 京都府京都市下京区室町通四条南入鶏鉾町493番地 ムーンバットビル6階 Tel. 075(353)8855 Fax. 075(353)8858